# **TECHNICAL INSTRUCTIONS**

# **FOR**

# **22TC01**

# **DATA COMMUNICATION MODULE (DCM) REPROGRAMMING**

# **CERTAIN 2021 MODEL YEAR C-HR, RAV4 PRIME, TUNDRA**

# **CERTAIN 2021-2022 4RUNNER, HIGHLANDER, HIGHLANDER HV, PRIUS PRIME, SEQUOIA, TACOMA**

# **CERTAIN 2022 PRIUS**

**The repair quality of covered vehicles is extremely important to Toyota. All dealership technicians performing this repair are required to successfully complete the most current version of the E-Learning course "Safety Recall and Service Campaign Essentials". To ensure that all vehicles have the repair performed correctly; technicians performing this repair are required to currently have completed all of the following courses:**

• **T623 – Toyota Electrical Circuit Diagnosis**

**Always check which technicians can perform the repair by logging on to [https://www.uotdealerrepors.com.](https://www.uotdealerrepors.com/) It is the dealership's responsibility to select technicians with the above certification level or greater to perform this repair. Carefully review your resources, the technician skill level, and ability before assigning technicians to this repair. It is important to consider technician days off and vacation schedules to ensure there are properly trained technicians available to perform this repair at all times.**

# **I. OPERATION FLOW CHART**

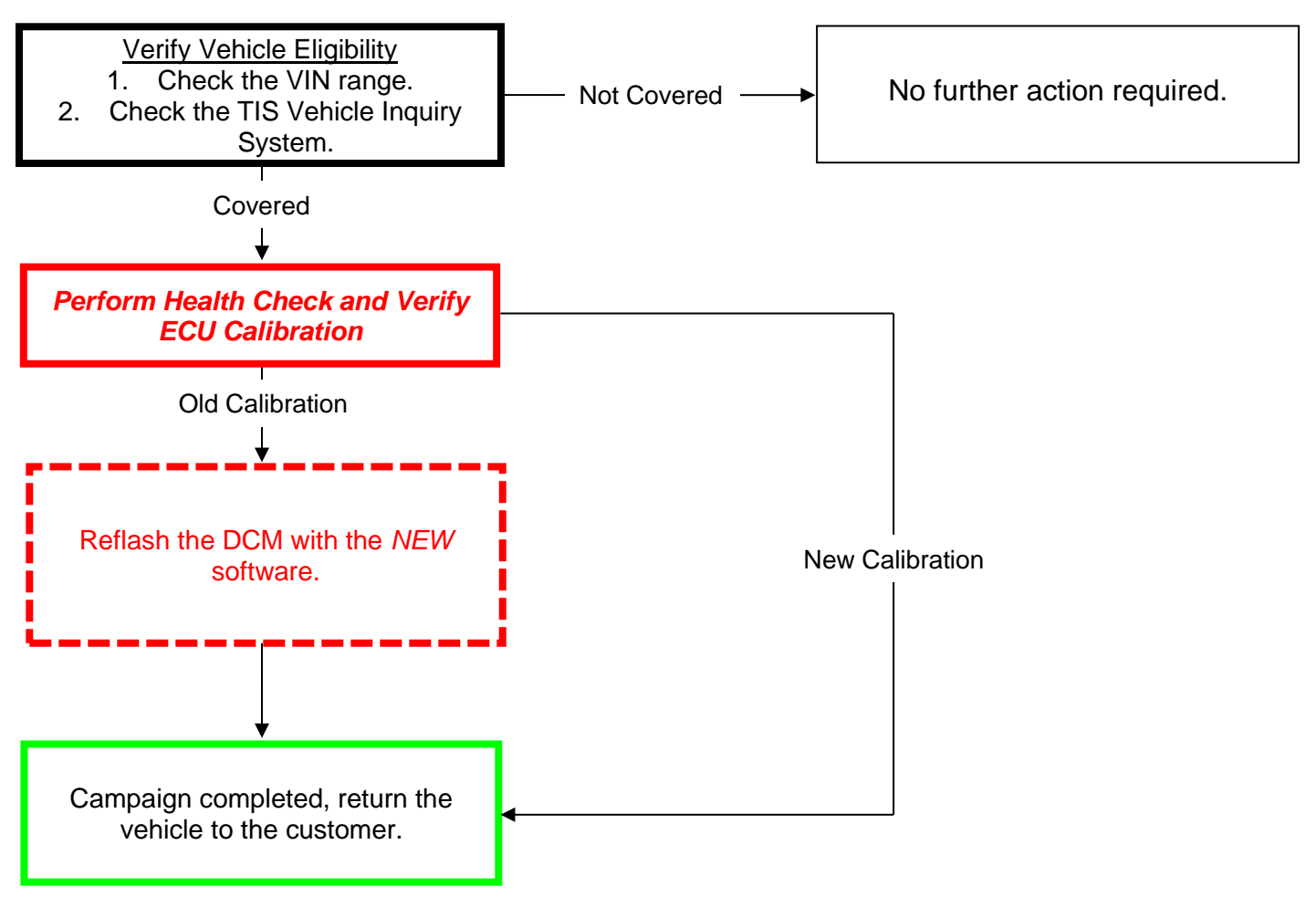

# **II. IDENTIFICATION OF AFFECTED VEHICLES**

1. Check the TIS Vehicle Inquiry System to confirm the VIN is involved in this Special Service Campaign and that the campaign has not already been completed prior to dealer shipment or by another dealer.

# **NOTE:**

• TMNA warranty will not reimburse dealers for repairs conducted on vehicles that are not affected or were completed by another dealer.

# **III. PREPARATION**

#### **A. TOOLS, SUPPLIES & EQUIPMENT**

- 
- Standard Hand Tools DCA-8000P Battery Diagnostic Tool
- Techstream 2.0 / Techstream Lite / ADVi

# **IV. SEAFETY PRECAUTIONS**

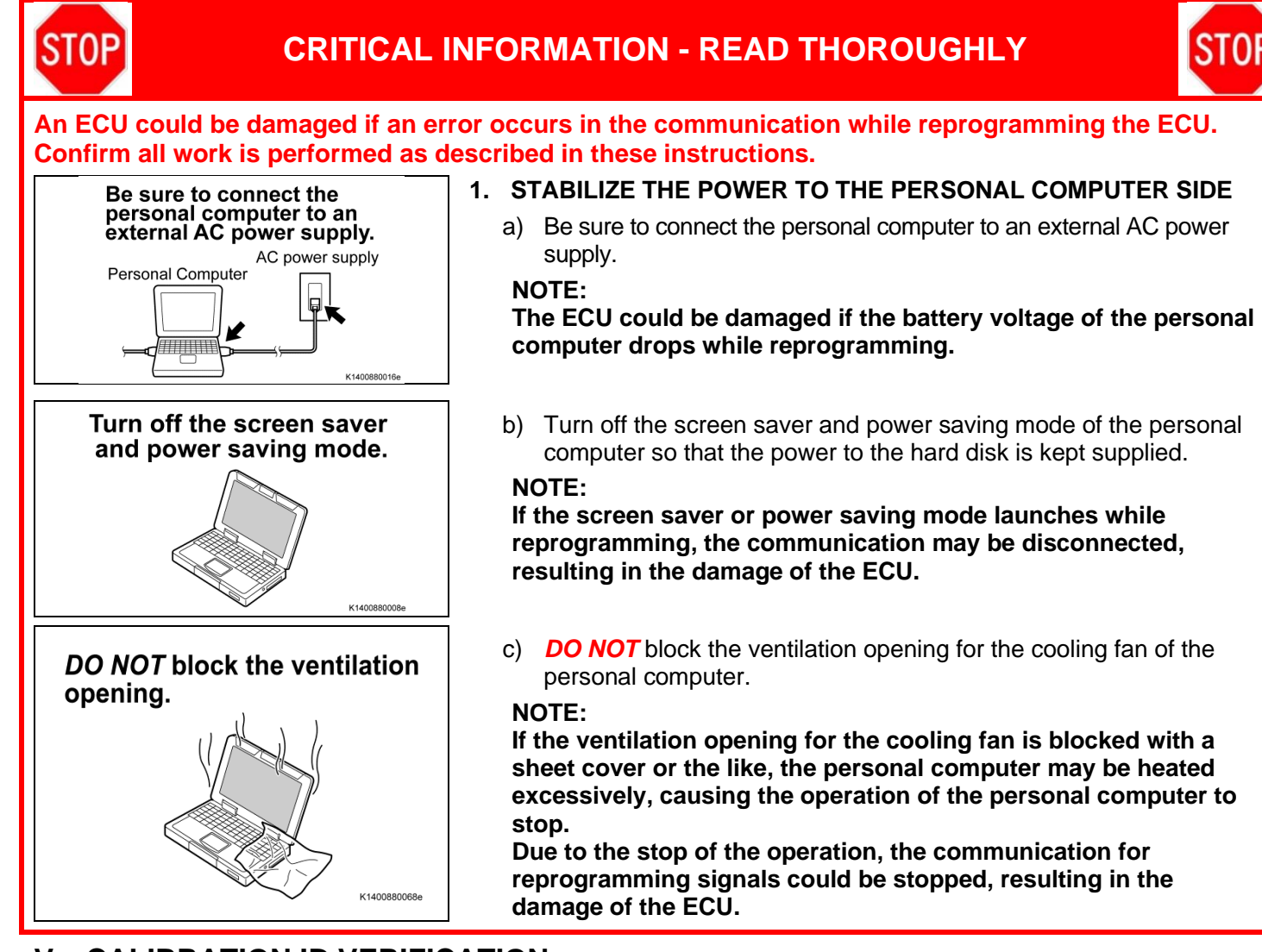

## **V. CALIBRATION ID VERIFICATION**

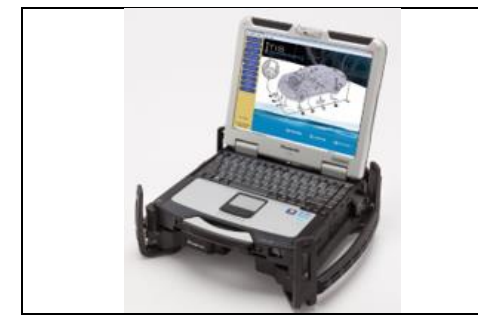

#### **1. CHECK FOR DTC'S**

a) Using a Techstream, perform a Health Check to check for any Diagnostic Trouble Codes.

#### **NOTE:**

**This Campaign covers only the software update to the DCM, as detailed in these instructions. It does not cover the diagnosis or replacement of any other systems on the vehicle.**

#### *2.* **CHECK CURRENT CALIBRATION**

- a) Locate the Calibration column for the Telematics in the Stored Data tab for this vehicle.
- b) Check the Calibration ID of the Telematics ECU (DCM).

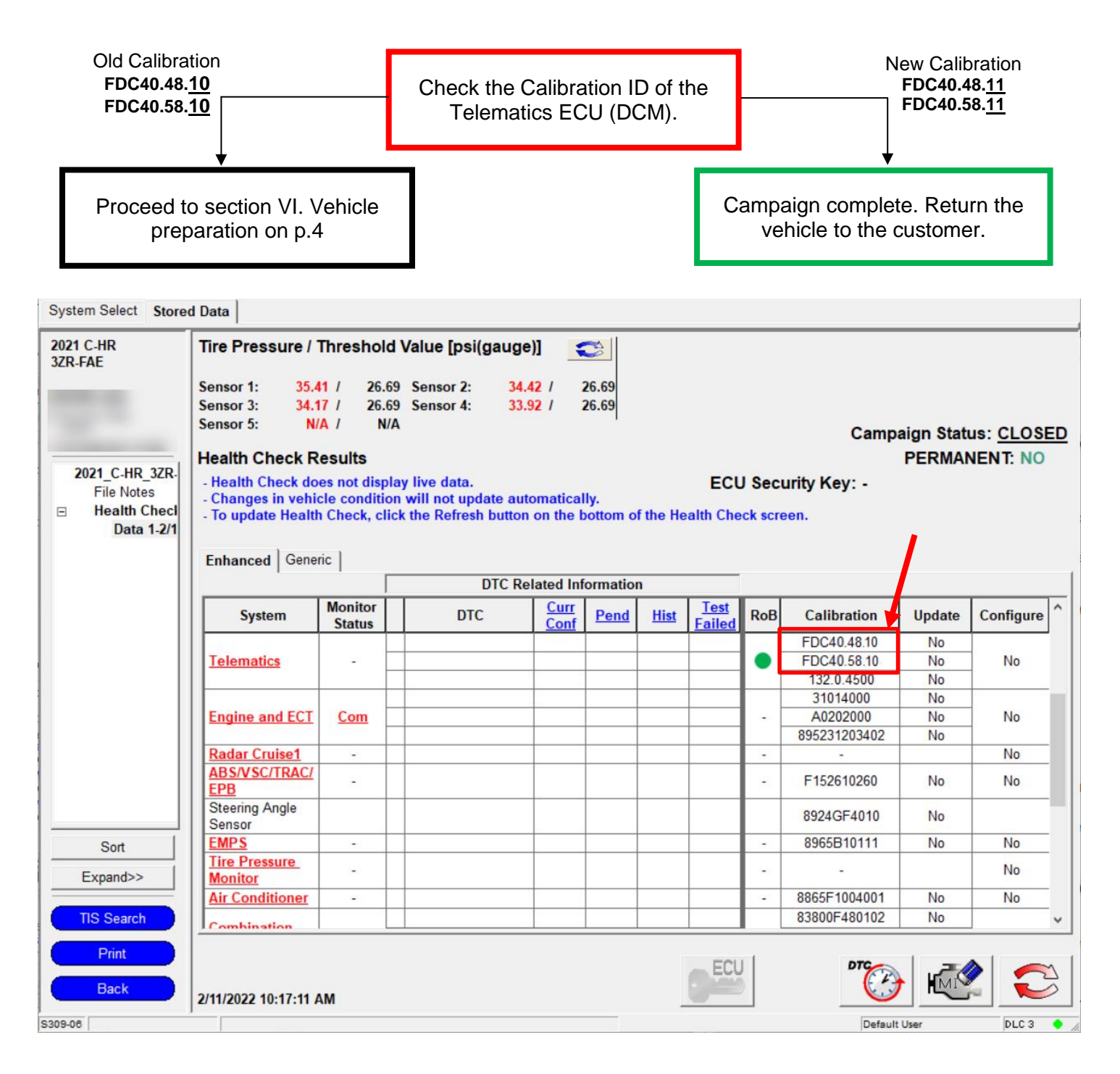

# **VI. VEHICLE PREPERATION**

#### **1. CHECK DCM RECEIVING LEVEL**

a) Confirm that the DCM signal reception level shown in the upper right corner of the head unit display is not out of range. If the display shows poor or no connectivity, move the vehicle to another safe location with adequate signal reception.

#### **NOTE:**

- **Refer to the image below for target signal reception.**
- **Full signal is not required but you must have at least one bar.**

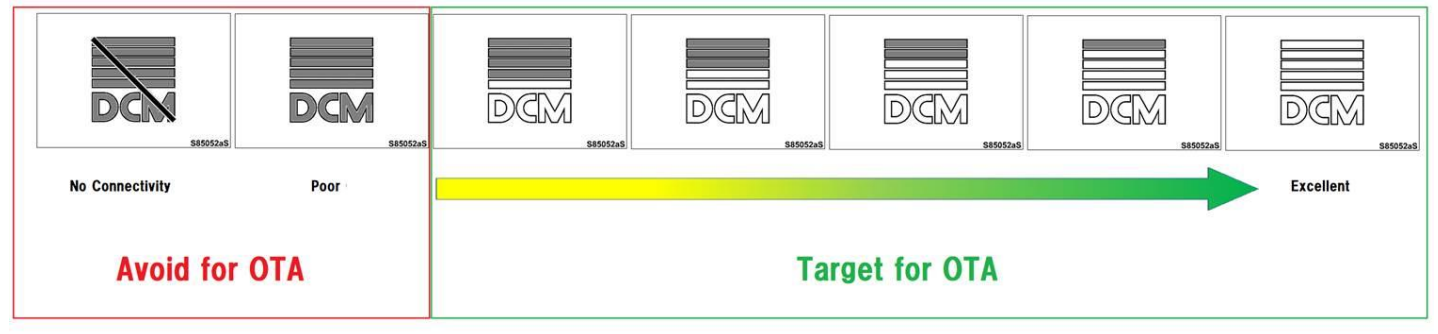

#### **2. VEHICLE PREPERATION**

- a) Confirm the following conditions (Example):
- Vehicle in the IG position (engine off).
- Open the driver's door window.
- Transaxle in P range.
- Parking brake engaged.
- Turn off all electrical accessories (i.e. air conditioning system, audio system, etc.)
- Hedadlight switch in the DRL OFF position.(w/ DRL OFF position)
- Windshield wiper switch in the OFF position.

#### **NOTE:**

**The electric fan does not operate during reprogramming, so stopping fan operation is unnecessary.**

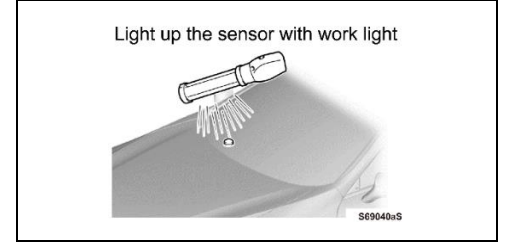

- b) When the vehicle has no "off position" in the light control switch:
	- 1) Turn the IG ON.
	- 2) Set the light control switch to the AUTO position and make sure that the exterior lights are turned on.
	- 3) Light up the automatic light control sensor with work light to keep the exterior lights turned off.

### **3. CONNECT THE 12V BATTERY TO A POWER SUPPLY**

- a) Connect the DCA-8000 battery charger to the 12V battery.
- b) Tap the Reflash icon from the Main Menu screen of the DCA-8000.

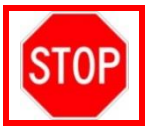

**A power supply** *MUST* **be used during reprogramming. ECU damage will occur if the battery voltage is not properly maintained during this re-flash procedure.**

**NOTE: A power supply must be connected directly to the 12V battery terminals and NOT the remote jump posts under the hood (if equipped).**

#### **4. VERIFY TECHSTREAM SETUP**

- a) Verify that the Techstream meets the following conditions:
- The latest version of software is loaded.
- The Techstream is connected to a 120V source.
- The DLCIII cable is in good condition.

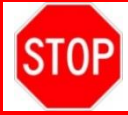

**The Techstream's battery voltage must also be maintained during the re-flash procedure. Be sure to plug the Techstream into a 120v outlet during this procedure.**

# **VII. UPDATE CALIBRATION**

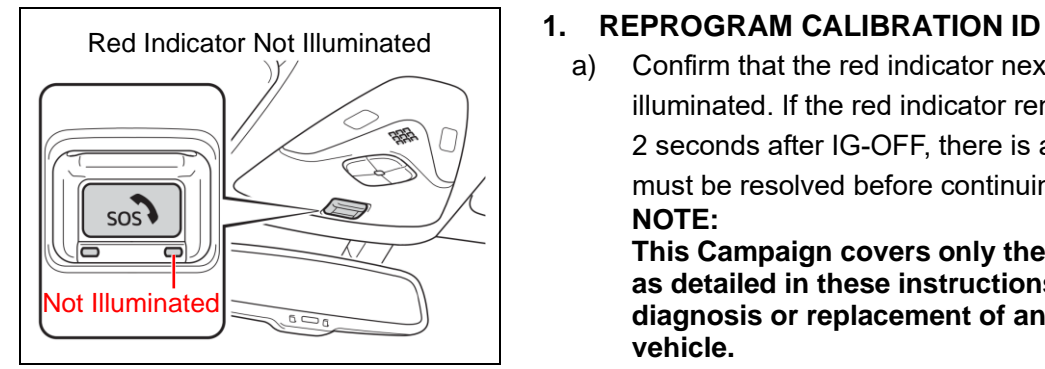

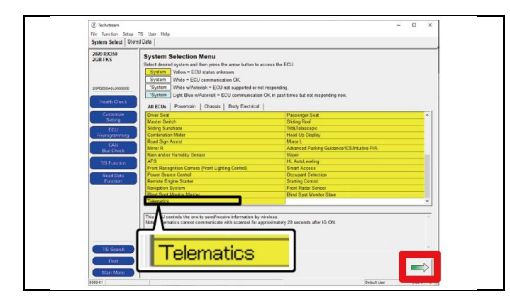

Confirm that the red indicator next to the SOS button is not illuminated. If the red indicator remains illuminated for longer than 2 seconds after IG-OFF, there is a problem with the system that must be resolved before continuing. **NOTE: This Campaign covers only the software update to the DCM,** 

**as detailed in these instructions. It does not cover the diagnosis or replacement of any other systems on the vehicle.**

b) Select the "System Select" tab at the top left of the screen, select "Telematics" and click the right-arrow.

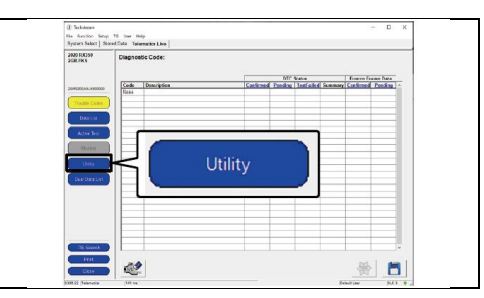

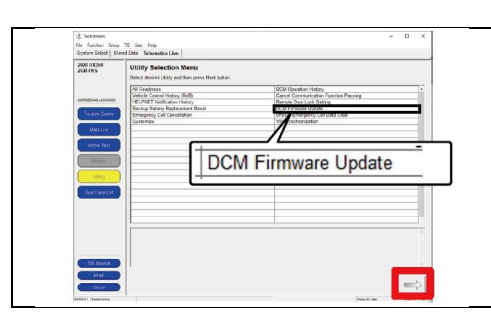

c) Click "Utility".

d) Select "DCM Firmware Update" and click the right-arrow.

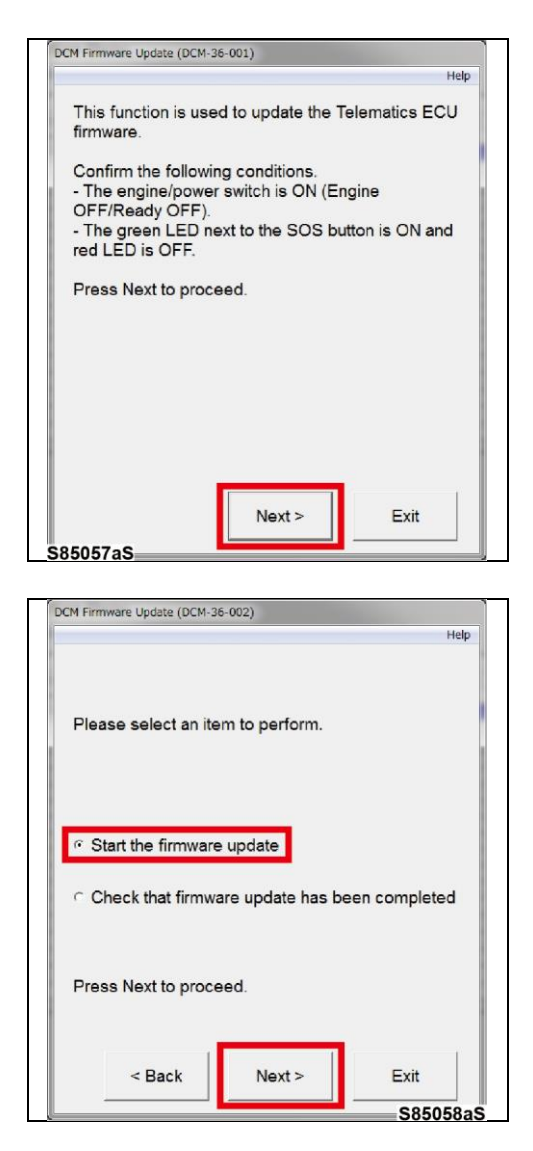

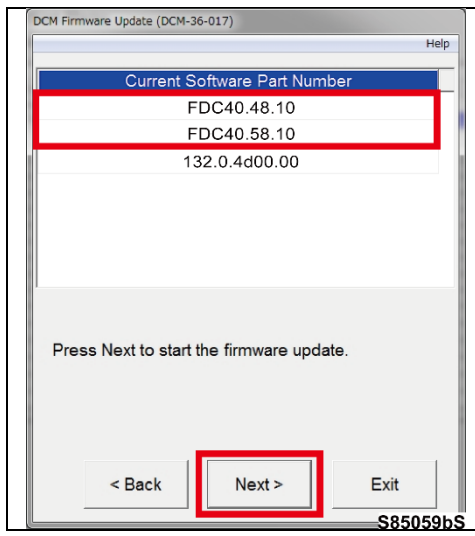

e) Click "Next".

f) Select "Start the firmware update" and click "Next".

g) Confirm that the displayed software part number (Calibration ID) is the one to be reprogrammed, then click "Next".

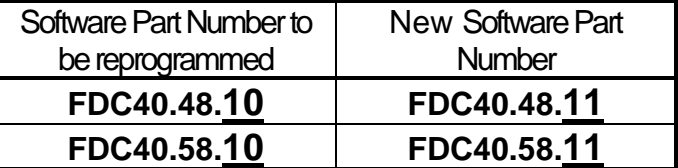

#### **NOTE:**

**If the displayed software part number (Calibration ID) does not need to be reprogrammed, click "Exit".**

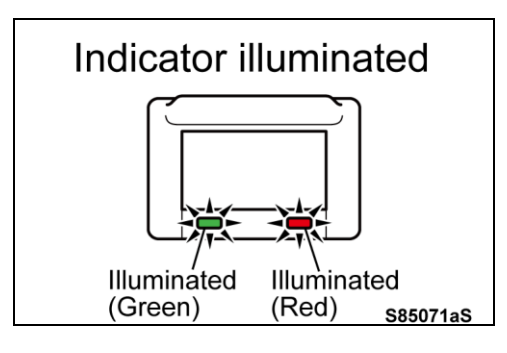

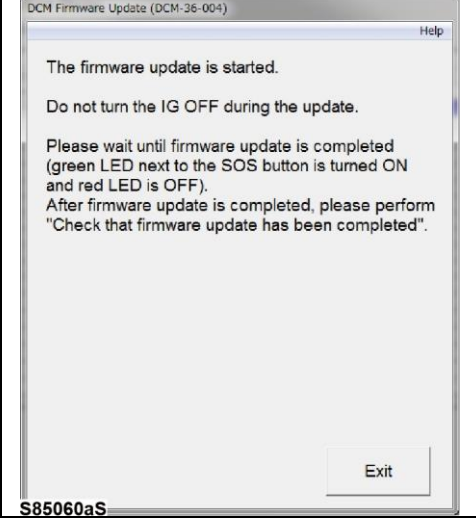

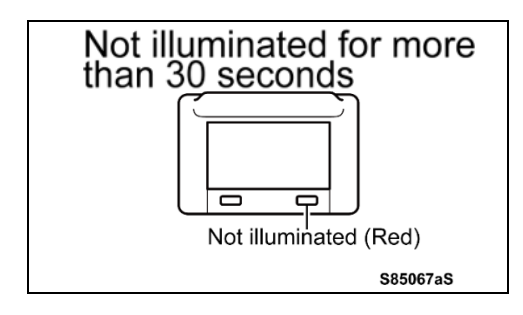

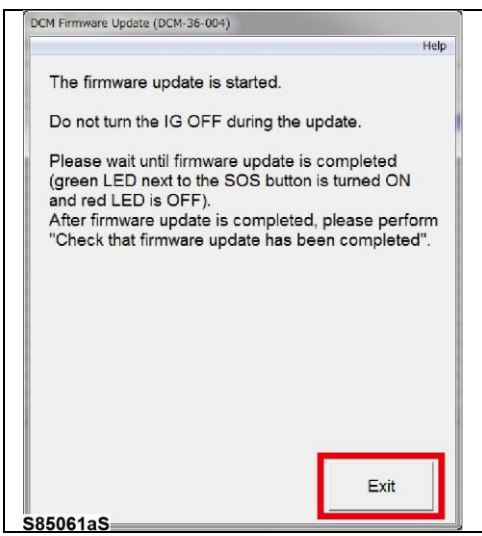

h) Green and Red indicators turn on and then the reprogramming of the Software Part Number (Calibration ID) starts.

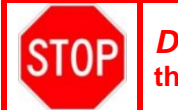

*DO NOT* **operate the vehicle or GTS while the green and red indicators are illuminated.**

#### **NOTE:**

**It takes approximately 5 minutes for reprogramming.**

i) Wait until the red indicator turns off.

#### **NOTE:**

**The green indicator will remain illuminated if the Safety Connect subscription is active, otherwise both indicators will turn off.**

j) Confirm that the red indicator is turned off for more **than 30 seconds**.

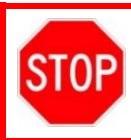

**Since the indicator may repeatedly turn on and off, make sure that the red indicator is turned off for more than 30 seconds and then proceed to the next step.**

#### **NOTE:**

**The green indicator will remain illuminated if the Safety Connect subscription is active, otherwise both indicators will turn off.**

k) Click "Exit".

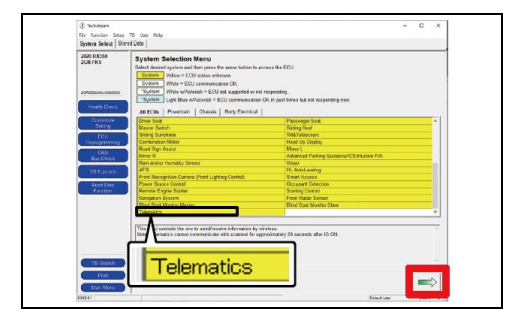

### **2. CONFIRM CALIBRATION ID**

a) Launch the left-side display, select "Telematics" and click the rightarrow.

(E) Schutenes<br>
Re - Auction Setup 75 (Joer Help<br>
System Selact | Scored Clata - Telemedia<br>
2000 ROCER<br>
2000 ROCER<br>
2000 ROCER<br>
2000 ROCER MC Galve<br>Northern Teachership **Control Committee**<br>In Confirmed Ponding Code Utility  $\mathbb{C}$ 番目

DCM Firmware Update

.<br>15 the Hop<br>14 Data Telemotics

 $0$ 

 $\blacksquare$ 

b) Click "Utility".

c) Select "DCM Firmware Update" and click the right-arrow.

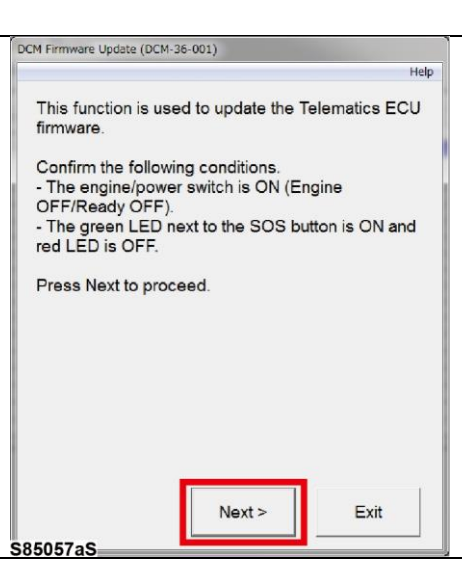

d) Click "Next".

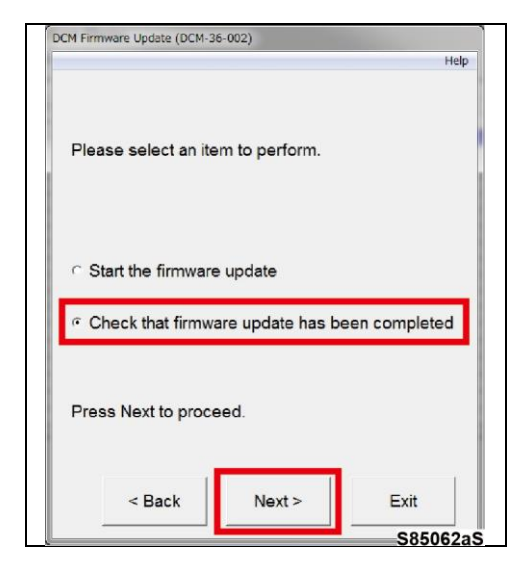

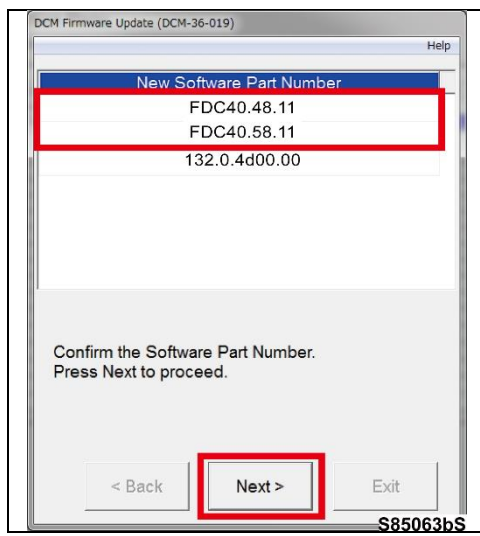

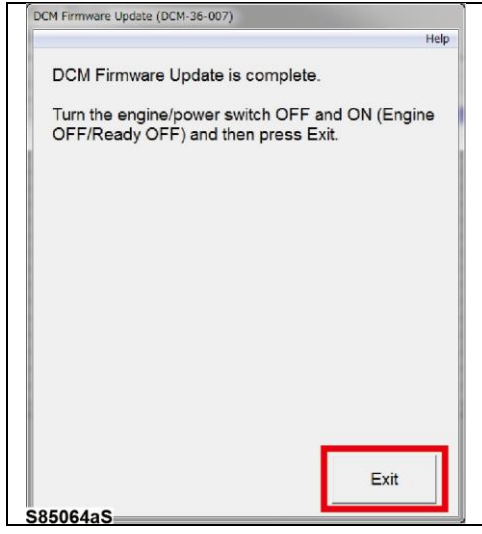

e) Select "Check that firmware update has been completed" and click "Next".

f) Confirm that the displayed software part number (Calibration ID) has been changed to the new one, then click "Next".

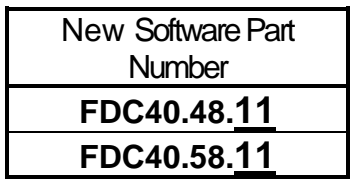

g) Turn the IG ON, then OFF, then ON, then click "Exit".

# **VIII. COMPLETE REPAIR**

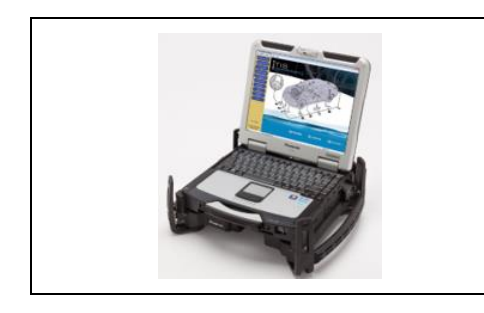

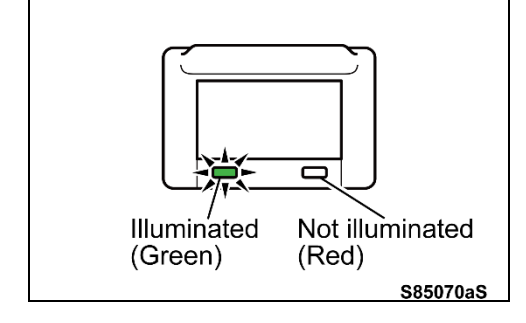

#### **1. DISCONNECT THE DCA-8000**

#### **2. PERFORM VERIFICATION HEALTH CHECK**

- a) Using a Techstream, perform a Health Check.
- b) Clear DTC's that may have set during the re-flash procedure.
- c) Re-run the Health Check to confirm that no DTC's reappear.

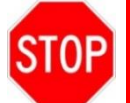

**THIS VERIFICATION HEALTH CHECK IS NECESSARY to update the results and CID's to the National database.**

#### **3. CHECK OPERATION OF SAFETY CONNECT**

- a) Turn the IG ON.
- b) To confirm that the Safety Connect services are available, check that the green indicator is illuminated and the red indicator is not illuminated after approximately 2 seconds from the IG ON.

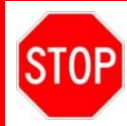

**If the illumination condition is other than the above, a system error may have occurred. Check the correspondence by referring to the navigation system manual.**

**NOTE:** 

- **Green and red indicators turn on for approximately 2 seconds after the IG ON.**
- **If the contract of Safety Connect services has expired, the green and red indicators will turn off.**
	- c) Turn the IG OFF.

#### **4. PRINT CUSTOMER HEALTH CHECK REPORT**

a) From the Stored Data tab, select the Customer Health Check Report button (TIS will launch when button is pressed).

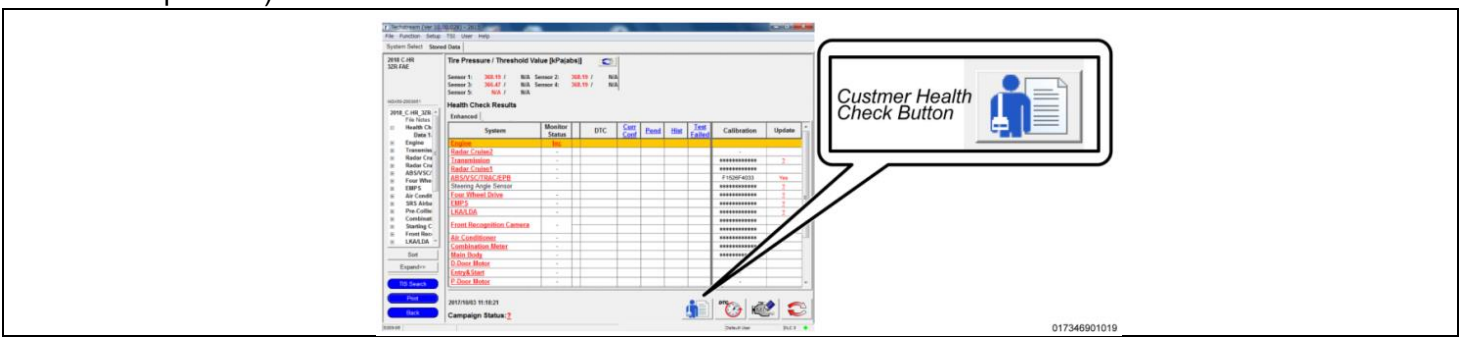

- b) Log in to TIS.
- c) Input Vehicle Mileage and Repair Order number.
- d) Check the "Performed" campaign radio button for the applicable campaigns completed during this service event.
- e) Select the Report button.

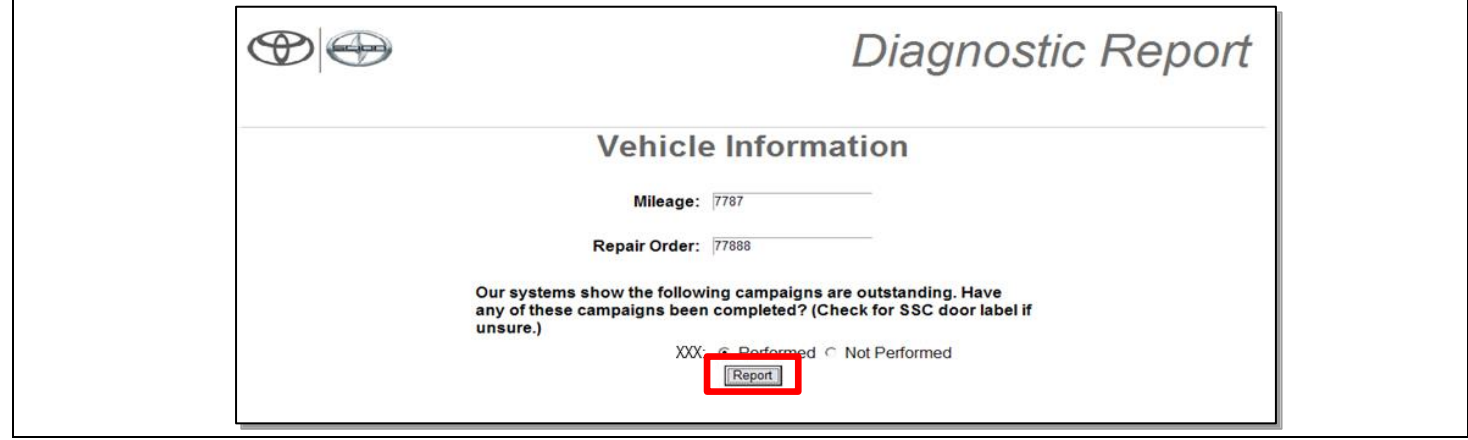

f) Confirm Customer Health Check Report information is correct.

![](_page_12_Picture_80.jpeg)

- g) Print Customer Health Check Report from TIS.
- h) Sign and provide to the customer.

# **◄ VERIFY REPAIR QUALITY ►**

- **− Confirm the system Calibration has been updated successfully.**
- **− Confirm there are no DTC's after the Calibration update.**

# **IX. APPENDIX**

#### **A. CAMPAIGN DESIGNATION DECODER**

![](_page_13_Figure_5.jpeg)